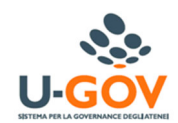

## Procedura di accesso

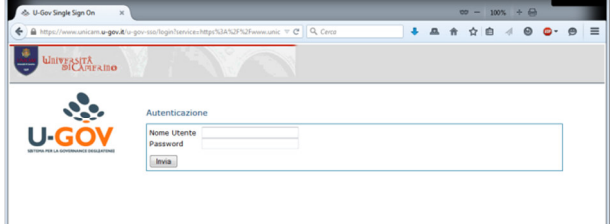

## Collegarsi al sito https://www.unicam.u-gov.it

- apparirà la schermata a lato
- inserire nome utente e password;
- cliccare sul pulsante "Invia"

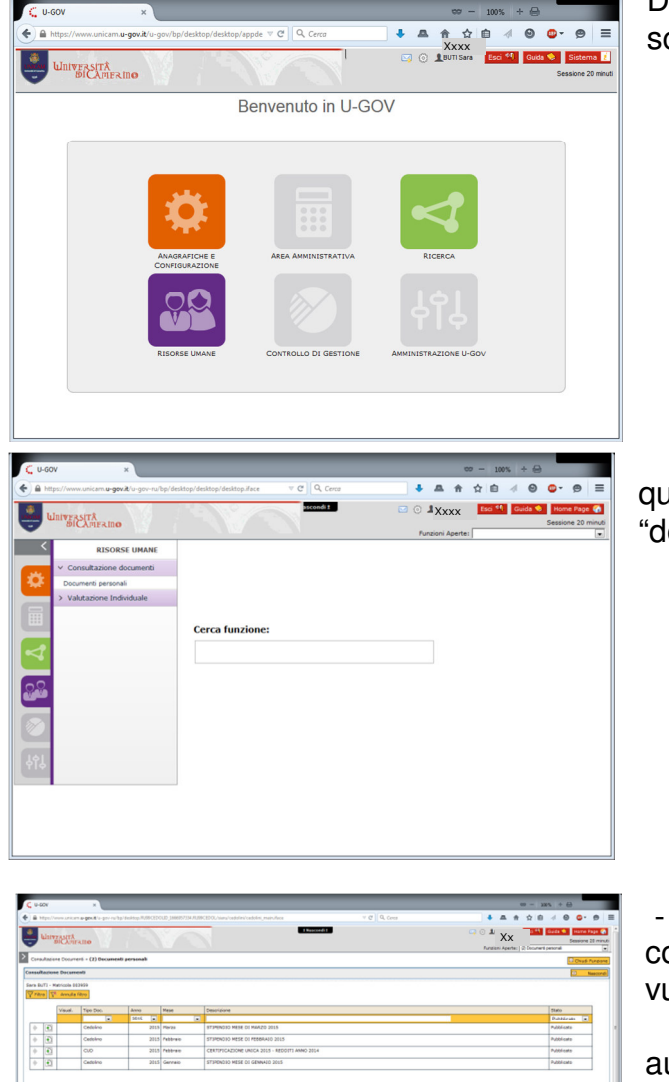

Dalla griglia riportata a sinistra scegliere: "Risorse Umane",

quindi "consultazione documenti" – "documenti personali"

- cliccare sul bottone  $\boxed{\bullet}$  in corrispondenza del cedolino che si vuole consultare e scaricare il file

automaticamente attiva il filtro dell'anno in corso (selezionare dal menu a tendina gli anni precedenti)

## Procedura di uscita

Per uscire dalle pagine della procedura UGOV usando il pulsante posto all'angolo superiore destro delle pagine, anziché chiudere direttamente la finestra del browser

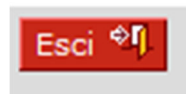

Visualizzazione del cedolino